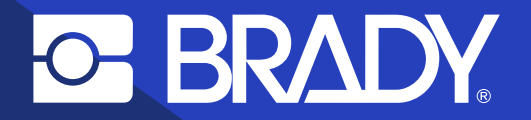

### **Anleitung zum Implementieren von "Scannen und Drucken"**

# **Automatisierter Etikettendruck mit einem Trigger**

## **Inhalt**

- **3** Warum sollte der Etikettendruck automatisiert werden? 4 Was spricht für Brady? 5 Ist die Automatisierung möglich? 6 "Scannen und Drucken" herunterladen  $\sim 100$ 7 "Scannen und Drucken" einrichten Wie werden CSV-Dateien integriert? 17 Nützliche Tipps zum Kauf von Etikettendruckern
- 18 Fallbeispieland the

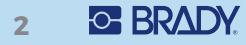

# **WARUM SOLLTE DER ETIKETTENDRUCK AUTOMATISIERT WERDEN?**

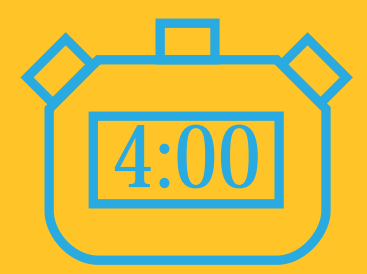

Manueller Etikettendruck (Datei finden und öffnen, Daten in die richtigen Etikettenfelder eingeben,auf Drucken drücken)

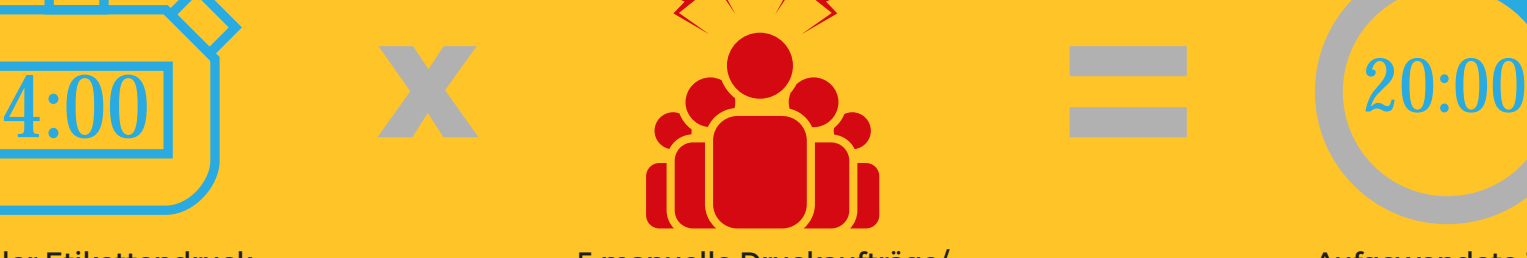

5 manuelle Druckaufträge/ **Stunde** 

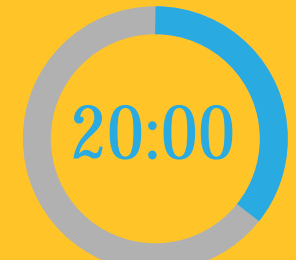

Aufgewendete Zeit für die Etikettierung: 20 Minuten/Stunde

#### **B. MIT MANUELEM TRIGGER AUTOMATISIEREN ERP / APP "SCANNEN UND DRUCKEN" / SCANNER / BRADY-DRUCKER**

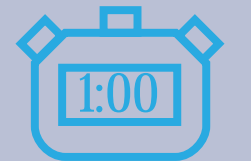

Automatisierter Etikettendruck (Barcode scannen)

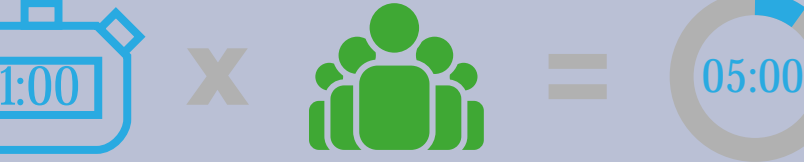

5 Druckaufträge/ **Stunde** 

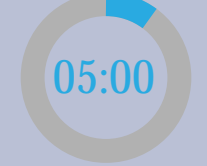

Aufgewendete Zeit für die Etikettierung: 5 Minuten/Stunde

**Effizienzsteigerung beim Etikettendruck um 80 %**

# **Was spricht für Brady?**

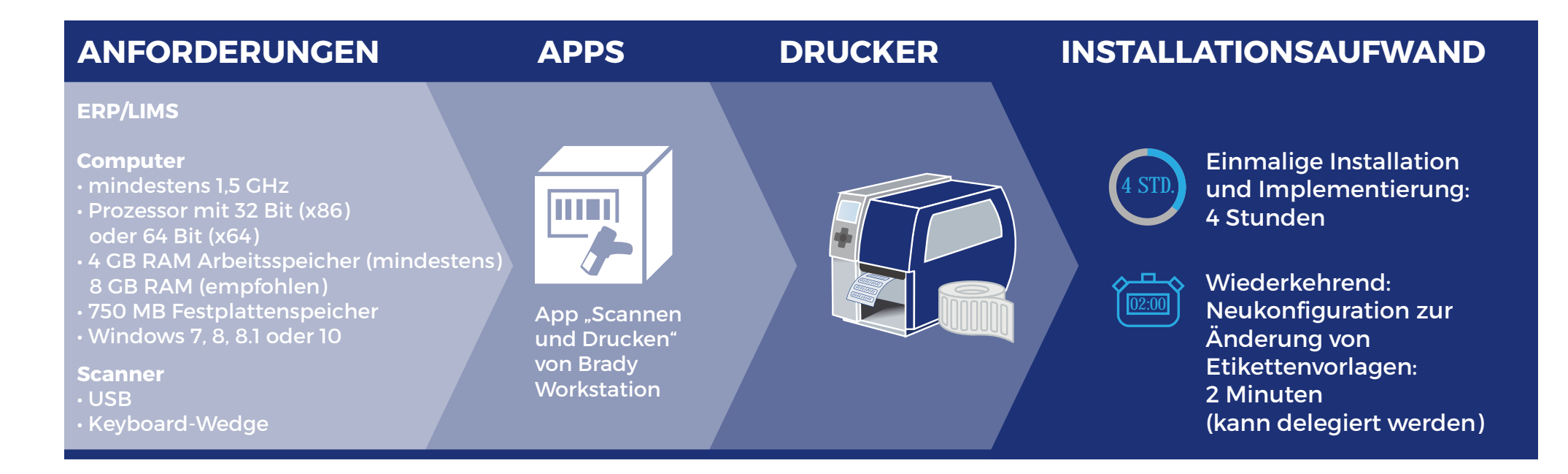

• 750 MB Festplattenspeicher • Windows 7, 8, 8.1 oder 10

# **Kann ich den Etikettendruck mit Brady automatisieren?**

#### Die Antwort ist sehr wahrscheinlich: Ja!

1. Wenn Sie Daten in CSV-Dateien erstellen können, wird eine Softwareoption zum vollautomatischen Etikettendruck verfügbar. Wenn Sie Barcode-Scanner hinzufügen, haben Sie auch die Option, Etiketten mithilfe eines manuellen Auslösers automatisch zu drucken. Mit WLAN-Abdeckung werden flexible Speicherortoptionen für den Etikettendruck verfügbar.

Die meisten Systeme bieten die Möglichkeit, Daten in CSV-Dateien zu erstellen. Auf Seite 15 erfahren Sie, wie das geht.

2. Wenn Sie keine Daten in CSV-Dateien erstellen können, die Etikettendaten aber elektronisch verfügbar sind bzw. zur Verfügung gestellt werden können, können Sie diese Daten mit den Apps "Excel Import" oder "Erweiterter Import" von Brady Workstation direkt in einen Brady-Drucker importieren, ohne Etikettendaten erneut einzugeben.

#### Brady bietet 3 Optionen zum Automatisieren des Etikettendrucks:

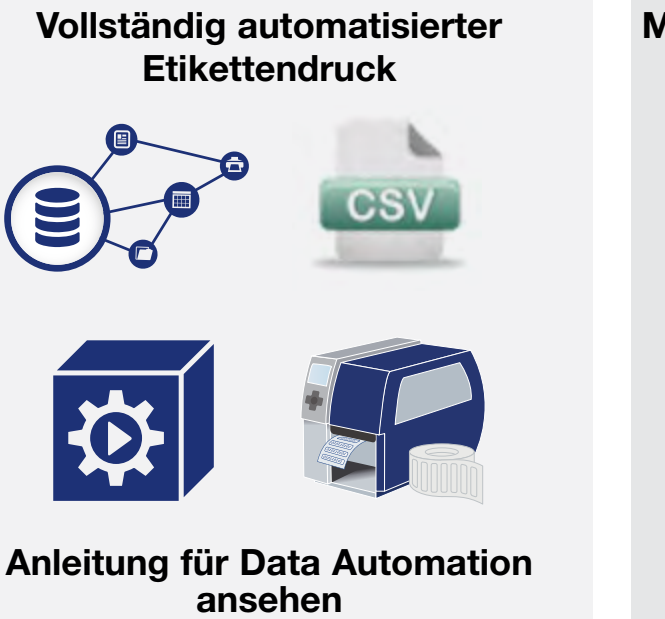

Manuell ausgelöster automatisierter Etikettendruck (Trigger)

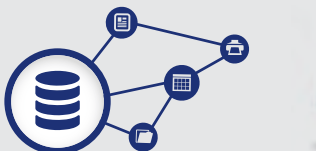

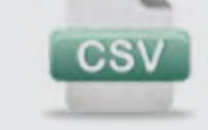

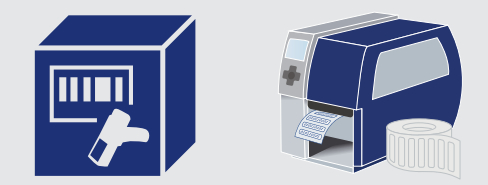

Diese Anleitung ansehen

Erneute Eingabe von Daten vermeiden

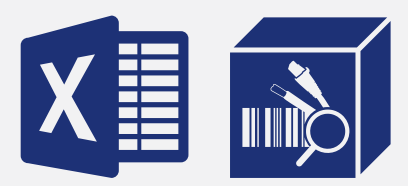

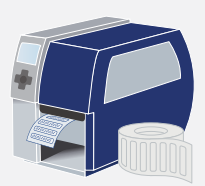

App "Erweiterter Import" von Brady Workstation nutzen

# **"Scannen und Drucken" herunterladen**

Die App "Scannen und Drucken" von Brady Workstation ist eine Desktop-Anwendung, die nach dem Scannen eines Barcodes mit dem Drucken von Etiketten beginnt. Arbeitsblätter könnten CSV-Datei-Barcodes enthalten, um den Etikettendruck mit "Scannen und Drucken" auszulösen. Um Daten aus einer CSV-Datei korrekt auf einem Etikett zu platzieren und den Druck auf einem bestimmten Drucker zu starten, folgt die App einer benutzerdefinierten Zuordnung.

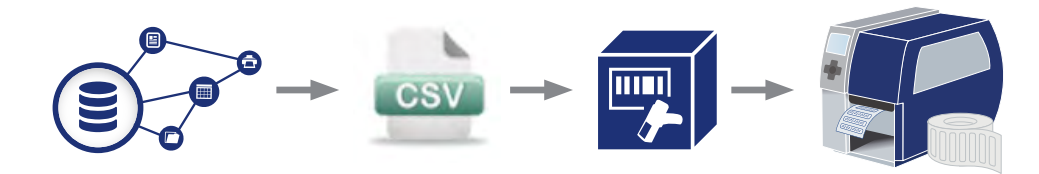

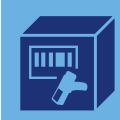

Rufen Sie <http://workstation.bradyid.com/scanandprint> auf und laden Sie "Scannen und Drucken" herunter. Es ist möglich, eine 30-tägige kostenlose Probeversion zu aktivieren. Gekaufte Lizenzen können nach der Installation eingegeben werden.

Klicken Sie mit der rechten Maustaste auf die ausführbare Datei zur Einrichtung und führen Sie sie als Administrator aus.

### Informieren Sie sich über die Funktionsweise!

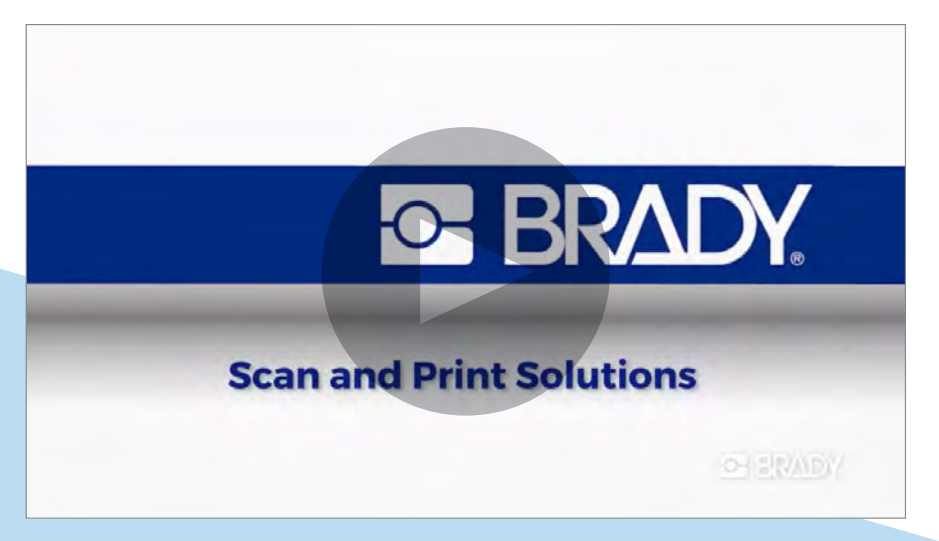

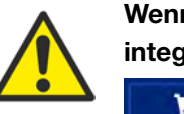

Wenn Sie die Brady Workstation bereits besitzen, öffnen Sie den integrierten App Store

Brady App Store >

## **"Scannen und Drucken" einrichten:**

Öffnen Sie die Brady Workstation und wählen Sie die App "Scannen und Drucken" aus. Die Möglichkeiten "Neu hinzufügen" und "Workflow importieren" werden angezeigt. Klicken Sie auf die Schaltfläche "+ Neu hinzufügen", um einen neuen Workflow einzurichten.

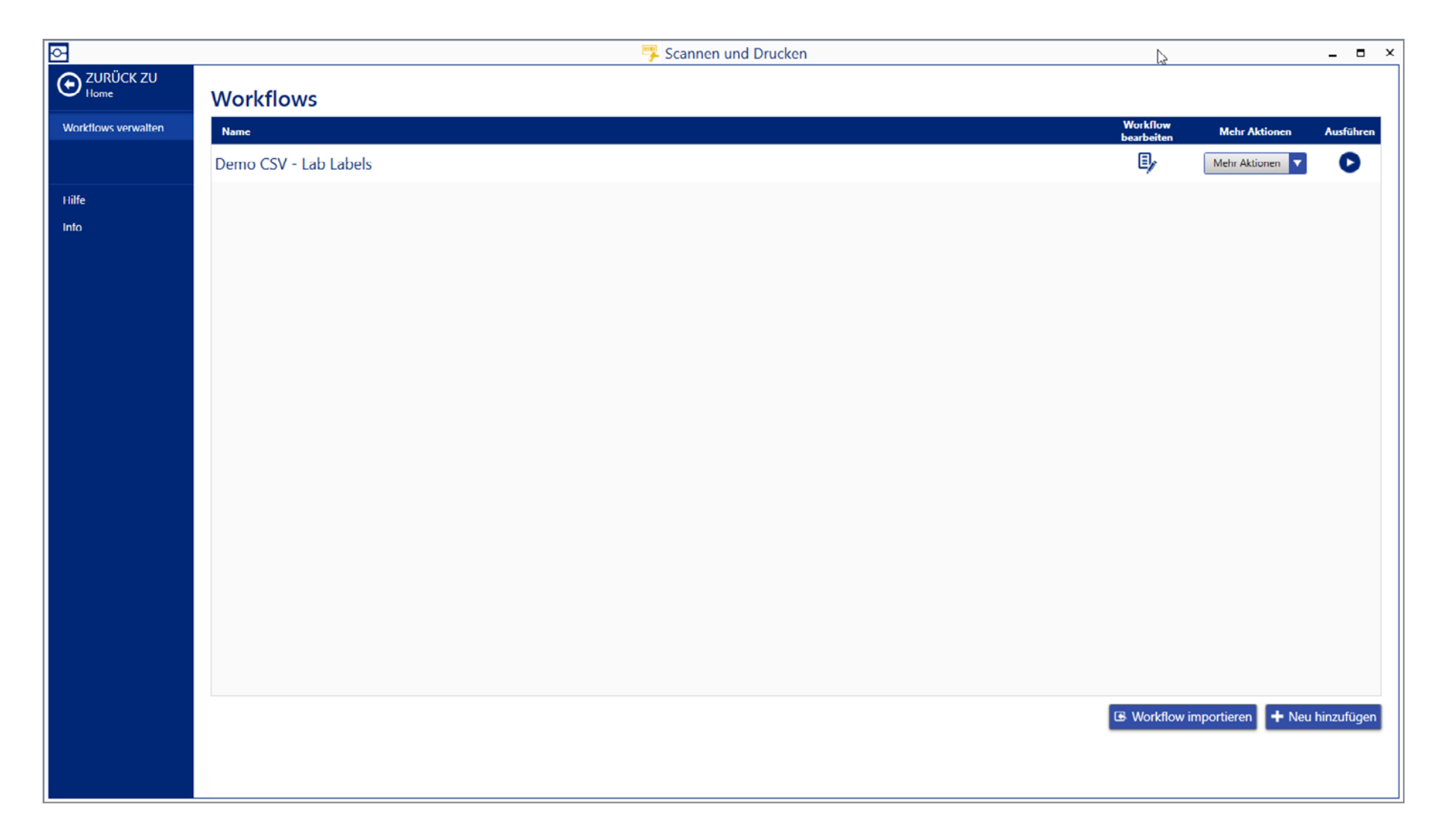

#### 1. Name:

Geben Sie einen Namen für Ihren Workflow ein: Wählen Sie einen Namen, der für Endbediener aussagekräftig ist. OPS\_WF\_123 ist nicht aussagekräftig, wählen Sie lieber "Finale Produktetiketten drucken".

### 2. Modus: Scan-Modus auswählen

a. Scan: In diesem Modus wird für jedes Feld auf dem Etikett ein Wert gescannt. "Scannen und Drucken" fragt Sie nach dem Wert, der gescannt werden soll. Jeder Wert muss als Barcode verfügbar sein.

(Siehe Seite 9 für mehr Informationen)

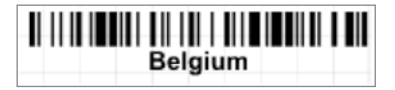

- b. CSV: In diesem Modus wird ein Barcode mit dem vollständigen Namen einer CSV-Datei (einschließlich der Erweiterung, also "ORD12345.csv") gescannt, um alle Felder der Etikettenvorlage auszufüllen. (Siehe Seite 11 für mehr Informationen)
- c. Benutzerdefiniertes Script: Mit "Scannen und Drucken" können Sie ein benutzerdefiniertes JavaScript-Etikett erstellen. (Siehe Seite 14 für mehr Informationen)

### 3. Vorlage

Wählen Sie in der Brady Workstation eine Etikettenvorlage.

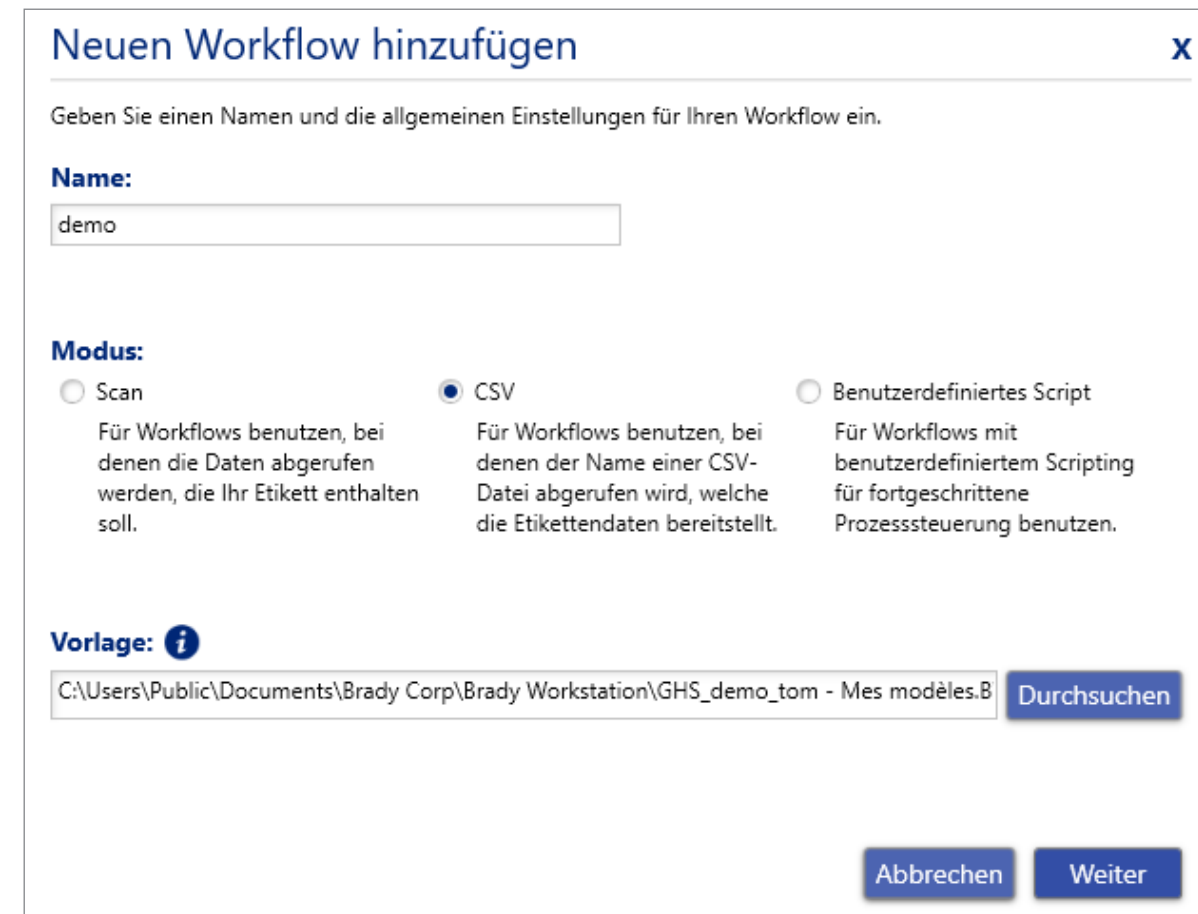

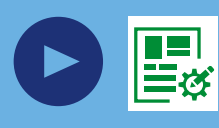

Klicken Sie auf "Weiter". Weiter" wenn Sie die Brady Workstation noch nicht verwendet haben, öffnen Sie die App "Benutzerdefinierter Designer" von Brady Workstation, um eine Etikettenvorlage zu erstellen. Die App "Benutzerdefinierter Designer" wird beim Download von "Scannen und Drucken" mit heruntergeladen. Sehen Sie sich das 4-minütige Video an und erfahren Sie, wie Sie mit der App "Benutzerdefinierter Designer" von Brady Workstation ganz einfach Etikettenvorlagen erstellen können.

#### 4a. Verwenden des Scan-Modus

Legen Sie für jedes Element, das gescannt werden soll, eine Eingabeaufforderung fest. Diese Eingabeaufforderung wird auf dem Bildschirm des Computers, an den der Scanner angeschlossen ist, angezeigt. Aus der Aufforderung sollte für den Bediener deutlich hervorgehen, welcher Barcode gescannt werden soll.

Die gescannten Elemente werden auf den Etikettenvorlagenfeldern in der Reihenfolge des Scannens angezeigt.

Klicken Sie auf "Weiter".

### Neuen Workflow hinzufügen

Die Scan-Eingabeaufforderungen werden in der Reihenfolge angezeigt, in der sie auf dieser Seite erscheinen. Sie können einzelne Vorlagenobjekte verbergen, wenn Sie diese nicht in Ihrem Workflow benutzen wollen.

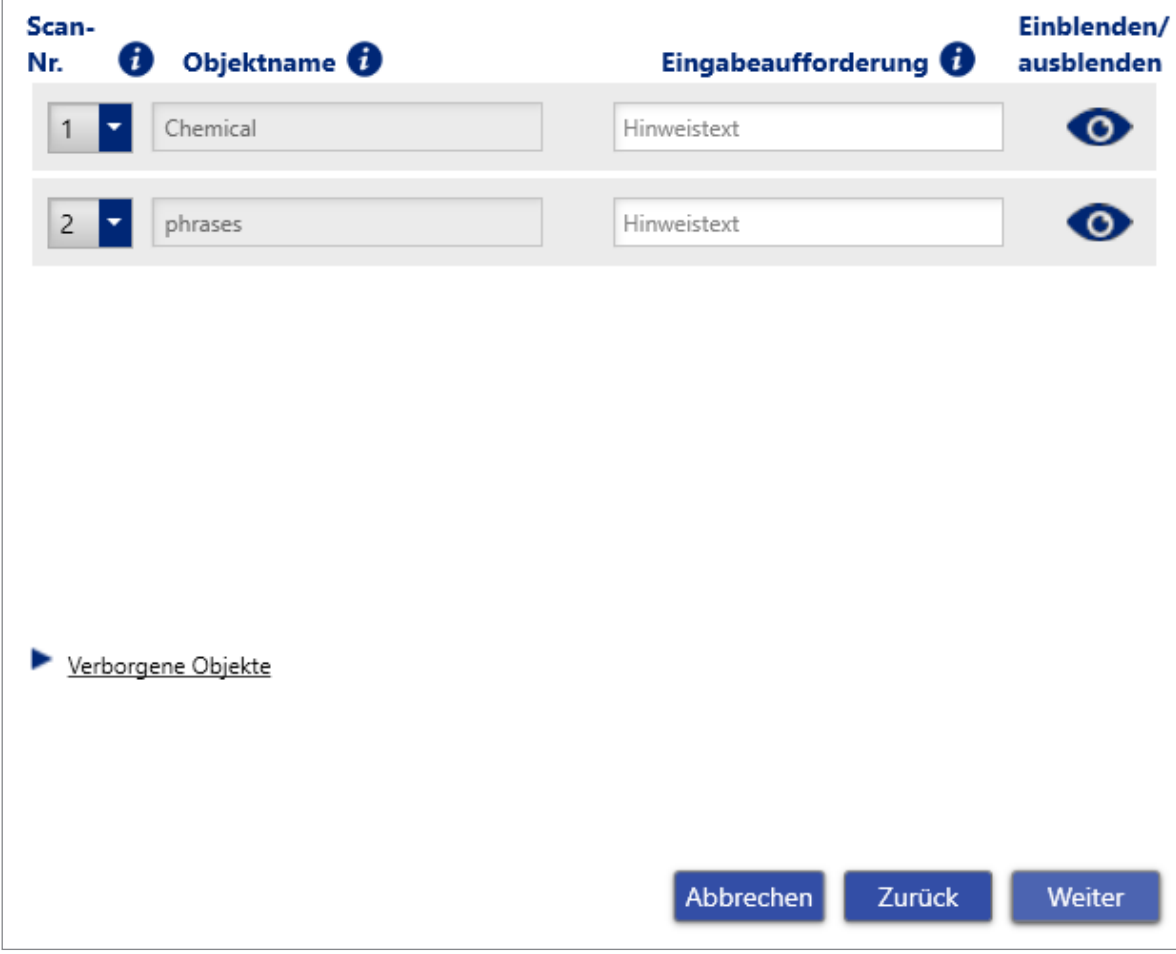

 $\mathbf{x}$ 

Wählen Sie den Drucker, auf dem die Etiketten aus diesem Workflow gedruckt werden sollen.

Legen Sie fest, wie viele Etikettenkopien gescannt werden sollen, oder bestimmen Sie eine feste Anzahl von Kopien für diesen Workflow.

Klicken Sie anschließend auf "Speichern". Ihr Workflow erscheint dann auf der Startseite von "Scannen und Drucken". Drücken Sie zum Öffnen des Workflows das Symbol zum Ausführen.

### Neuen Workflow hinzufügen

Wählen Sie Ihren Standarddrucker und die Anzahl der zu druckenden Kopien.

#### Standarddrucker:

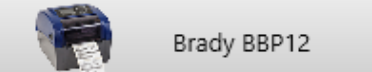

#### Anzahl der Kopien:

Anzahl der Kopien während der Laufzeit abrufen oder eingeben

Benutzen Sie eine voreingestellte Anzahl von Kopien

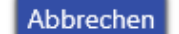

 $1 -$ 

Speichern

Zurück

 $\mathbf{x}$ 

#### 4b. Verwenden des CSV-Modus

Identifizieren Sie den Speicherort im System, an dem die Daten in den CSV-Dateien erstellt werden sollen. Stellen Sie sicher, dass an dem Speicherort, den Sie auswählen möchten, eine Musterdatei vorhanden ist.

Nach der Auswahl eines Speicherorts werden die CSV-Dateien, die sich derzeit im lokalisierten Ordner befinden, in der Liste unten angezeigt. Um CSV-Dateien mit der App "Scannen und Drucken" zu verwenden, sollten diese Spaltenüberschriften enthalten. Wählen Sie die Musterdatei aus und klicken Sie auf "Weiter".

# Neuen Workflow hinzufügen X Wählen Sie, wo Ihre CSV-Dateien abgerufen werden sollen und wählen Sie eine Musterdatei. **Pfad zum CSV-Dateienordner:** C:\DATA\success Durchsuchen **CSV-Dateien** Wählen Sie eine Musterdatei für die Zuordnung von Datenfeldern zu Ihrer Etikettvorlage. test.csv Weiter Abbrechen Zurück

Ordnen Sie die Felder in der Etikettenvorlage den Spaltenüberschriften der CSV-Datei zu.

Klicken Sie auf "Weiter".

### Neuen Workflow hinzufügen

Ordnen Sie die Spalten Ihrer CSV-Datei den Objekten auf Ihrer Vorlage zu. Sie können einzelne Vorlagenobjekte verbergen, wenn Sie diese nicht in Ihrem Workflow benutzen wollen.

 $\mathbf{x}$ 

#### Name der Musterdatei: test.csv

٠

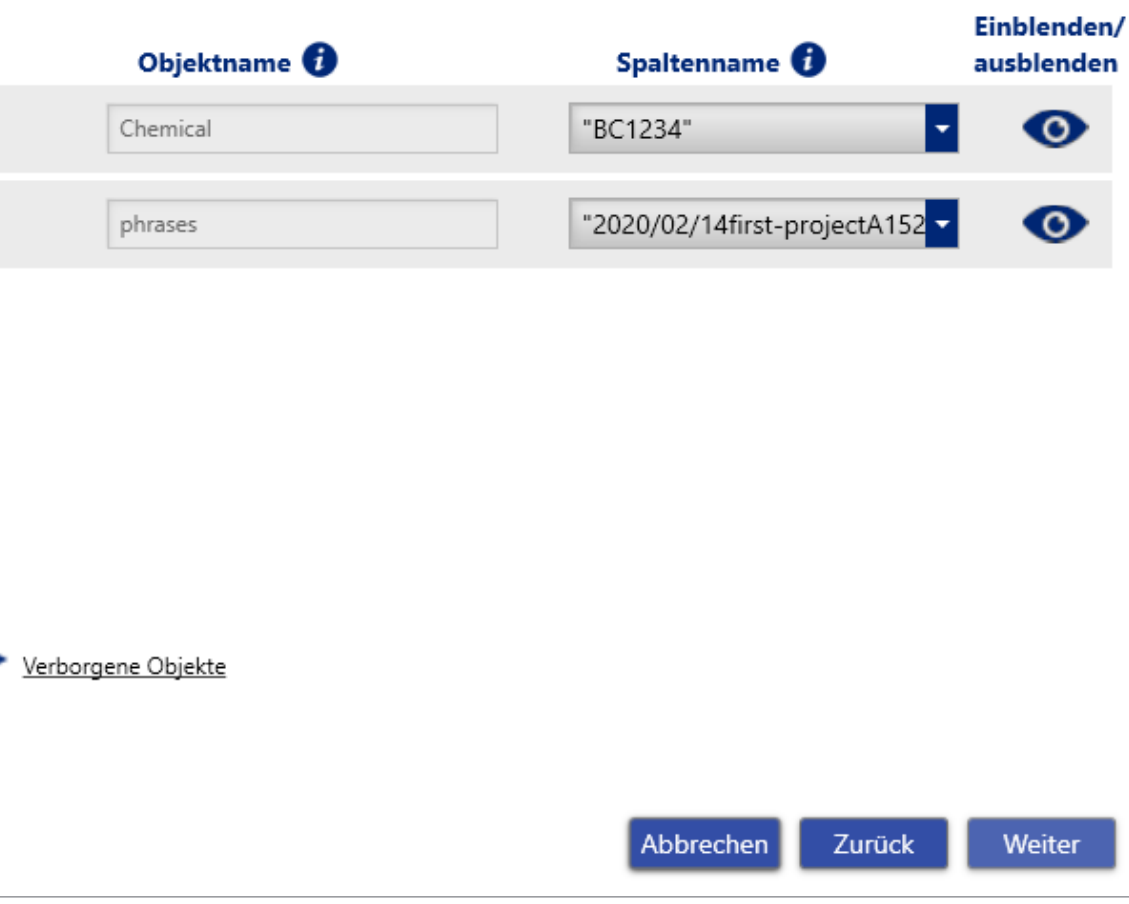

Wählen Sie den Drucker, auf dem die Etiketten aus diesem Workflow gedruckt werden sollen. Legen Sie fest, ob die Bediener die Anzahl der Etikettenkopien scannen oder eingeben müssen, oder legen Sie die Anzahl der benötigten Etikettenkopien zentral fest.

Klicken Sie anschließend auf "Speichern". Ihr Workflow erscheint dann auf der Startseite von "Scannen und Drucken". Drücken Sie zum Öffnen des Workflows das Symbol zum Ausführen.

### Neuen Workflow hinzufügen

Wählen Sie Ihren Standarddrucker und die Anzahl der zu druckenden Kopien.

#### Standarddrucker:

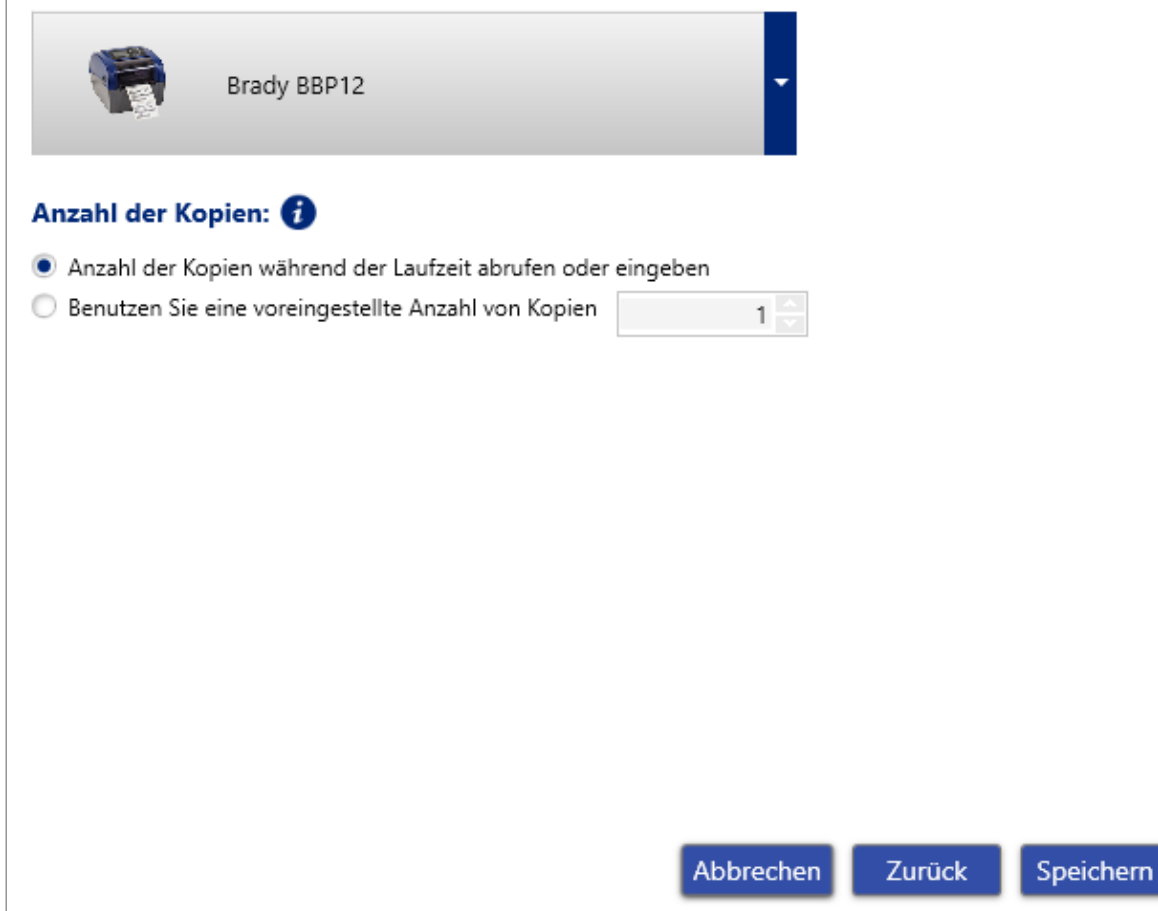

 $\mathbf x$ 

### 4c. Verwenden des Modus "Benutzerdefiniertes Script"

Wenn Sie ein benutzerdefiniertes JavaScript verwenden möchten, kontaktieren Sie Brady.

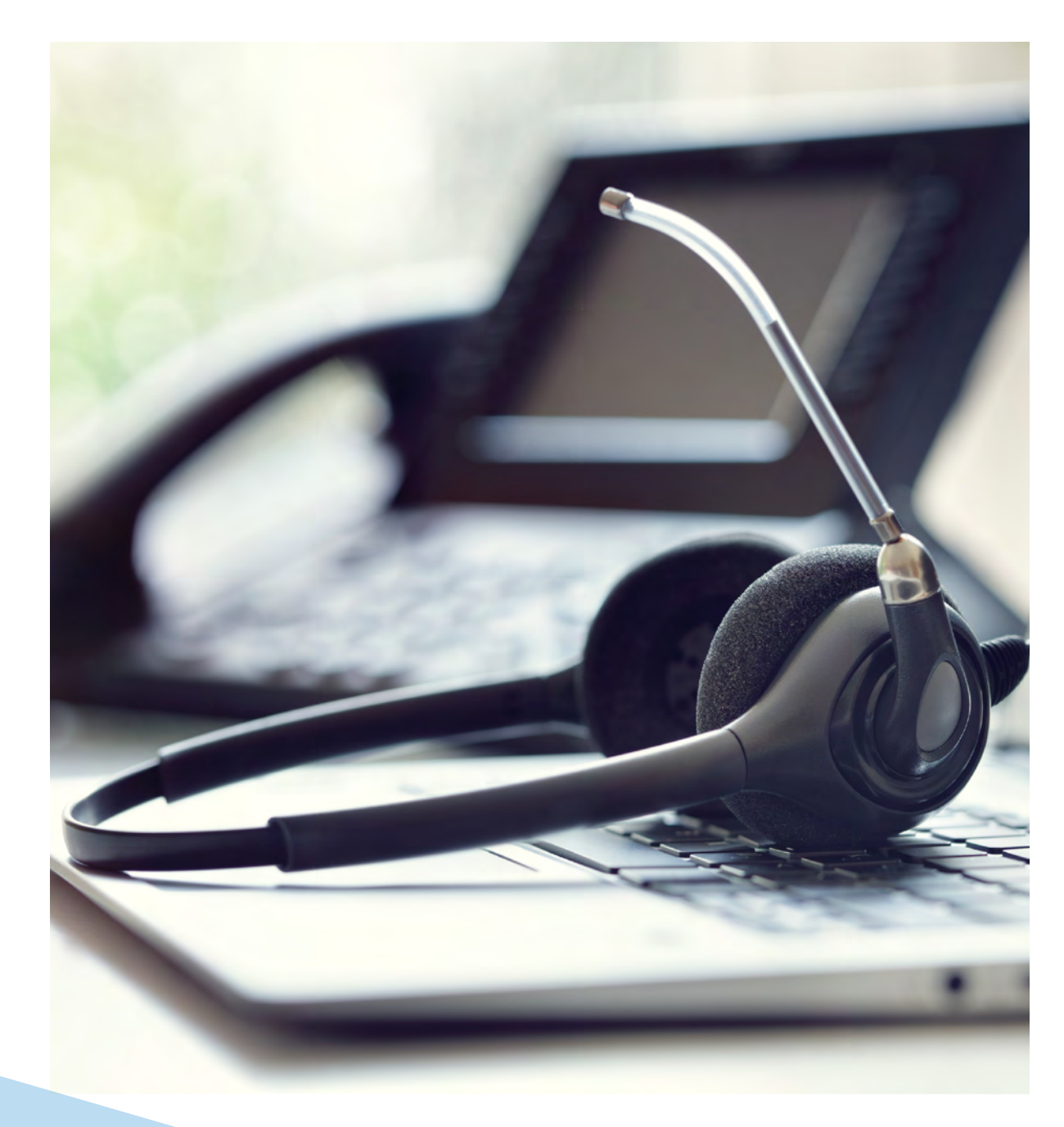

**BRADY 14**

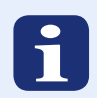

## **Wie werden CSV-Daten erstellt?**

### Kann Ihre Datenbank Daten in eine CSV-Datei exportieren?

Die meisten Systeme haben die Möglichkeit, Daten in einer CSV-Datei zu erstellen.

Eine CSV-Datei ist eine Datendatei, die Informationen statt in einem binären Format in einem für Menschen lesbaren Format enthält. Um den Inhalt einer CSV-Datei zu lesen, kann die Datei mit Notepad geöffnet werden. Es handelt sich um einen Datensatz in einer einzelnen Datei, in dem die Zeilen durch Satzzeichen, meist Kommas oder Semikolons, getrennt sind.

#### Beispiel:

*Company, street\_number, postal code, city*

*Brady NV, Lindestraat 20, 9420, Zele* 

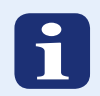

### Wie werden CSV-Daten integriert?

In CSV-Dateien befindliche Daten können durch Erstellen eines so genannten Hooks in vorhandene Geschäftsprozesse oder Datenbanken integriert werden.

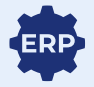

1. Integrieren Sie CSV-Daten durch Erstellen eines Hooks in einen vorhandenen Geschäftsprozess, sodass der Export in eine CSV-Datei zum Bestandteil dieses Geschäftsprozesses wird. Erkundigen Sie sich bei Ihrem Geschäftsadministrator, ob das möglich ist.

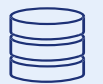

2. Integrieren Sie CSV-Daten, indem Sie ein Verfahren erstellen und in der Datenbank speichern. Mit diesem Verfahren kann geprüft werden, ob ein neuer Datensatz hinzugefügt oder ein Feld aktualisiert wird, um das Erstellen ausgewählter Daten für die Etikettierung in einer CSV-Datei auszulösen. Erkundigen Sie sich bei Ihrem Datenbankadministrator, ob das möglich ist. Außerdem können Etikettendaten an einen Posteingang gesendet werden. Mithilfe eines im Mail-Server erstellten Hooks werden Anhänge mit Etikettendaten automatisch gespeichert.

#### Ein Standardgeschäftsprozess

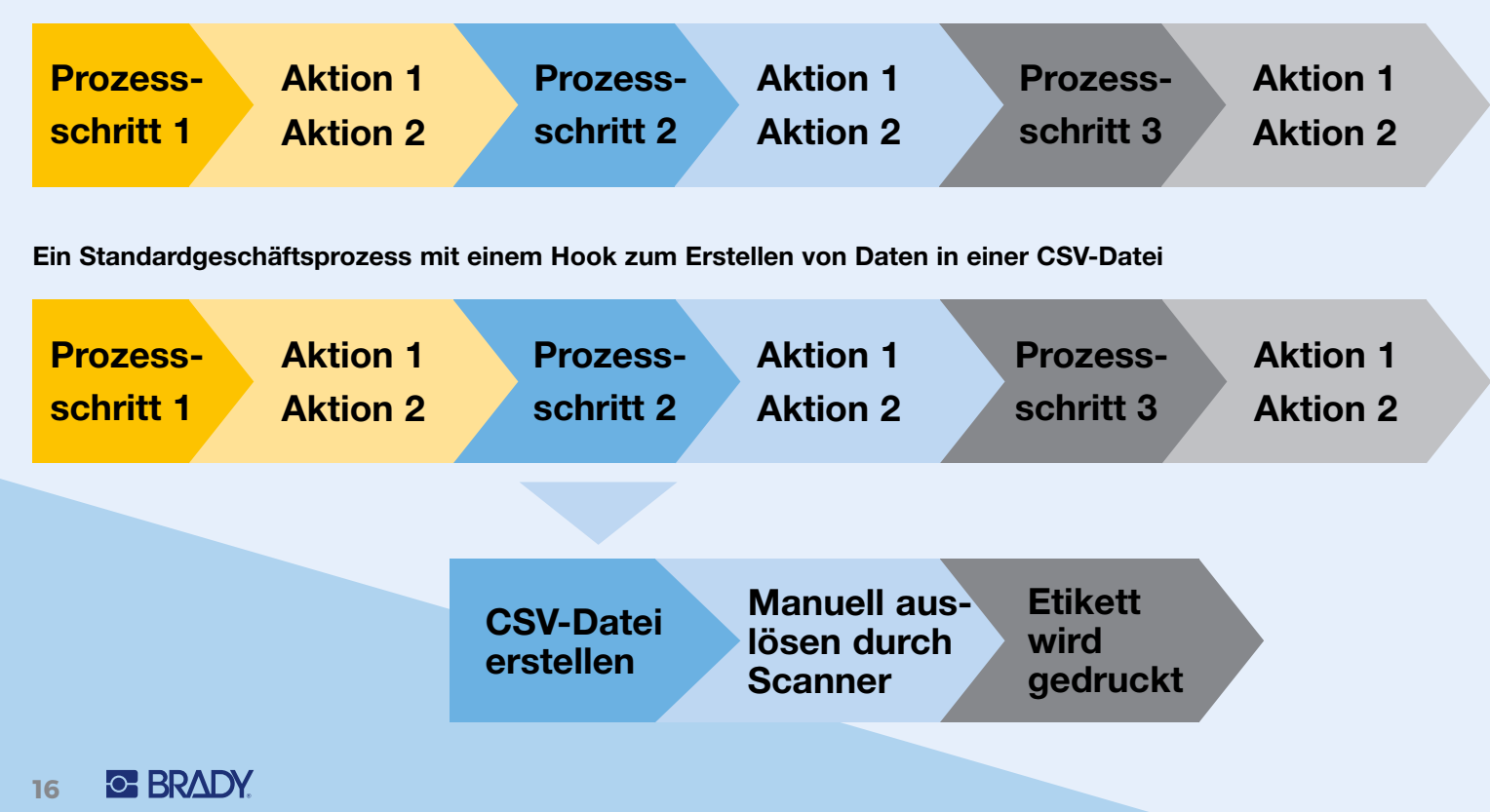

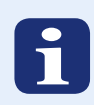

# **Nützliche Tipps zum Kauf von Etikettendruckern**

Diese Tipps können eine praktische Hilfe bei der Auswahl/dem Kauf eines optimalen Etikettendruckers für Ihre Umgebung sein.

- 1. Entscheiden Sie zunächst, ob Sie Etiketten an einem festen Standort oder an flexiblen Standorten drucken möchten. Wenn Ihr Standort für den Etikettendruck flexibel sein muss, wählen Sie tragbare Brady-Etikettendrucker mit WLAN-Funktion. Wenn Sie Etiketten an festen Standorten drucken möchten, wählen Sie aus einer breiten Palette von Brady-Desktop-Etikettendruckern.
- 2. Bestimmen Sie, wie viele Etiketten Sie pro Tag drucken müssen und welche Auflösung (dpi) erforderlich ist.
- 3. Entscheiden Sie, wie die Drucker angeschlossen werden sollen. Werden Sie ein kabelgebundenes oder ein Drahtlosnetzwerk nutzen? Oder schließen Sie die Drucker über ein USB-Kabel direkt an den Computer an, auf dem die Software ausgeführt wird?
- 4. Bestimmen Sie, welche Etikettengrößen und Etikettenmaterialien Ihre Etikettendrucker unterstützen sollen. Zuverlässigkeit und Lesbarkeit von Etiketten sind stark vom Etikettenmaterial abhängig. Sprechen Sie mit Brady über die idealen Optionen für Ihre Umgebung, um Etikettenfehler oder Umetikettierungen zu vermeiden.

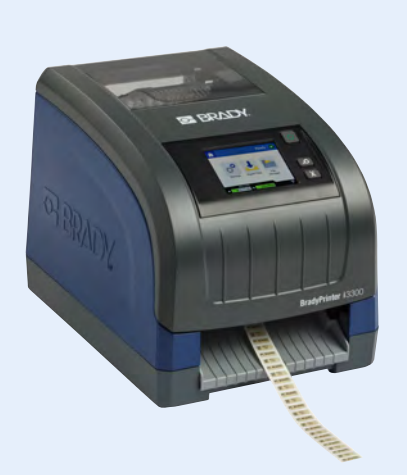

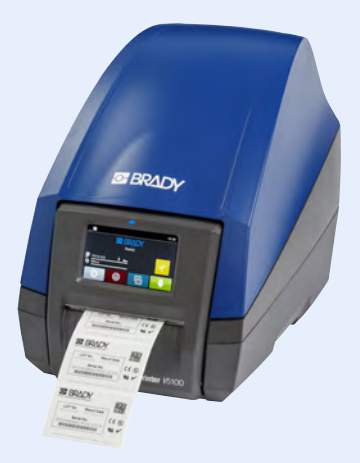

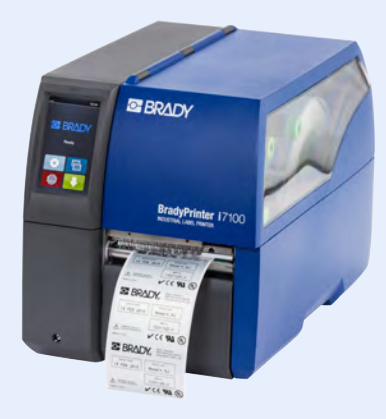

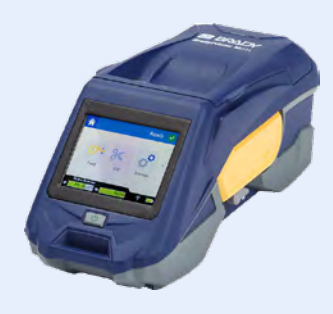

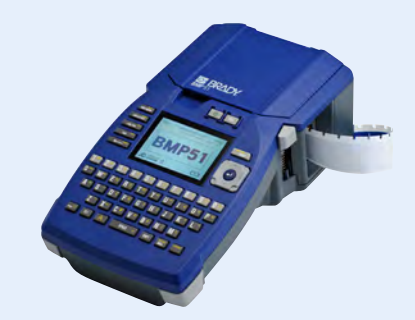

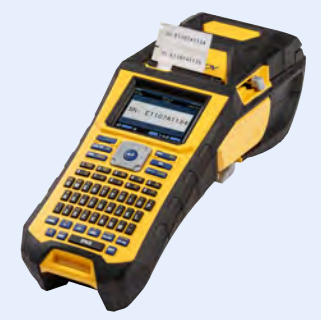

# **Fallbeispiel: Automatisierter Etikettendruck mit manueller Auslösung (Trigger) bei der Whirlpool-Herstellung**

### Die Herausforderung

Ein Whirlpool-Hersteller produziert kundenspezifische Becken für große Wellness-Standorte. Jedes der Becken geht aus einem vorhandenen Basisprodukt hervor, das kundenspezifisch gestaltet werden kann. Bei jeder Bestellung werden spezifische ERP-Datenbankfelder festgelegt und mit Daten ausgefüllt.

Da jedes Becken ein unterschiedliches Fertigstellungsdatum hat, werden die Etiketten nicht sofort bei Verfügbarkeit der Daten gedruckt. Dies erfolgt später während der Produktion. Die Informationen für die Etiketten sind jedoch bereits bei der Erfassung der Bestellung im ERP-System verfügbar.

Der Whirlpool-Hersteller wollte vermeiden, dass all diese Daten neu gedruckt werden müssen, sobald das Endprodukt mit Etiketten versehen wird.

### Etikettenvorlage

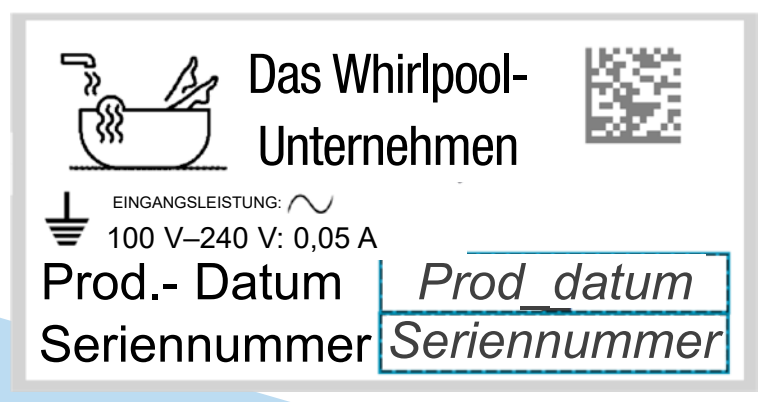

### Einrichtung der Erstellung von CSV-Daten

Das ERP-System des Herstellers erlaubt keinen direkten Datenimport in CSV-Dateien. Es kann jedoch E-Mails senden. Im E-Mail-Server des Herstellers wurde ein Hook erstellt und mithilfe von Perl wurden die benötigten Daten aus einer E-Mail extrahiert und in einer CSV-Datei gespeichert.

Die Betreffzeile der E-Mail entsprach jeweils der Bestellnummer, die wiederum als Name für die CSV-Datei verwendet wurde. Die E-Mail selbst enthielt die Daten für die CSV-Datei. Eine E-Mail mit der Betreffzeile "ORD12432" und dem Nachrichtentext "Seriennummer", "Datum", "BT102394", "15.10.2019" ergab eine CSV-Datei, die genau diese Daten enthielt. Diese Datei wurde dann mit den entsprechenden Berechtigungen für den Bediener, der die App "Scannen und Drucken" verwendet, vom Mail-Server auf einem freigegebenen Laufwerk auf dem Windows-Server gespeichert.

### Einrichten von "Scannen und Drucken"

- Der Name des Workflows ist "Bestellung abgeschlossen".
- Der CSV-Modus von "Scannen und Drucken" wird verwendet, der Bediener scannt 1 Barcode, der die Bestellnummer und die Erweiterung .csv enthält (Beispiel: "ORD12432.CSV")
- Ordner: Der Mail-Server hat ein Plugin, das die CSV-Datei unter c:\attachments speichert
- Zuordnen: Die erste Spalte der CSV-Datei, die die Seriennummer enthält, wurde zusammen mit dem Barcode dem Textfeld für die Seriennummer zugeordnet. Das Produktionsdatum wird im Etikettenfeld "Datum" eingetragen

Bei Fertigstellung der Produktion führt der Bediener am Computer den Workflow "Bestellung abgeschlossen" aus. Er scannt den Barcode und das Etikett wird gedruckt. Afrika Randburg, Südafrika Tel.: +27 11 704 3295 E-Mail: africa@bradycorp.com

Benelux Zele, Belgien Tel.: +32 (0) 52 45 78 11 E-Mail: benelux@bradycorp.com

Dänemark **Odense**  $Tel: +4566144400$ E-Mail: denmark@bradycorp.com

Deutschland, Österreich und Schweiz Egelsbach, Deutschland Tel.: +49 (0) 6103 7598 660 E-Mail: germany@bradycorp.com

Frankreich **Roncg** Tel.: +33 (0) 3 20 76 94 48 E-Mail: france@bradycorp.com

Großbritannien, Nordirland und Irland Banbury, England Tel. +44 (0) 1295 228 288 E-Mail: uk@bradycorp.com

Italien **Gorgonzola**  $T = 1 \cdot 13900226000022$ E-Mail: italy@bradycorp.com

Mittel- und Osteuropa Bratislava, Slowakei Tel.: +421 2 3300 4800 E-Mail: central\_europe@bradycorp.com Naher Osten FZE Dubai, VAE Tel.: +971 4881 2524 E-Mail: me@bradycorp.com

Norwegen Kjeller Tel.: +47 70 13 40 00 E-Mail: norway@bradycorp.com

Rumänien Bukarest  $Tel: +40.21.202.3032$ E-Mail: central\_europe@bradycorp.com

Russische Föderation Moskau Tel.: +7 495 269 47 87 E-Mail: central\_europe@bradycorp.com Schweden, Finnland, Baltische Staaten Kista, Schweden Tel.: +46 (0) 8 590 057 30 E-Mail: sweden@bradyeurope.com

Spanien und Portugal Madrid, Spanien Tel.: + 34 900 902 993 E-Mail: spain@bradycorp.com, portugal@bradycorp.com

**Türkei Istanbul** Tel.: +90 212 264 02 20 / 264 02 21 E-Mail: turkey@bradycorp.com

Ungarn Budaörs Tel.: +36 23 500 275 E-Mail: central\_europe@bradycorp.com

**Wir bieten Lösungen zum Kennzeichnen und Schützen von Personen, Produkten und Betriebsstätten.**

**www.bradyeurope.com**

EUR-M-090-GE 14.01.2020

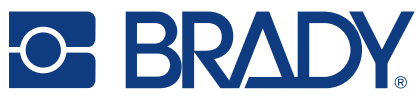

© 2020 Brady Worldwide, Inc. ALLE RECHTE VORBEHALTEN.